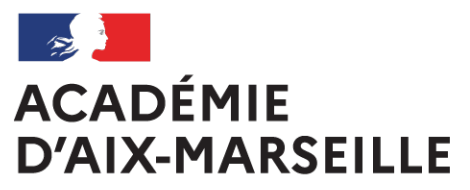

Liberté Égalité Fraternité

> **Bulletin** académique spécial

**n°476** du 17 octobre 2022

Inscriptions aux examens professionnels Session 2023

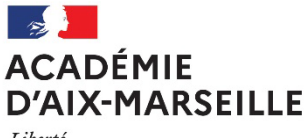

Liberté Égalité Fraternité

#### **INSCRIPTIONS AUX EXAMENS PROFESSIONNELS - SESSION 2023**

Destinataires : Lycées polyvalents, professionnels publics et privés sous contrat - Etablissements privés - CFA - GRETA - Organismes de formation

Dossier suivi par : Mme DANO - Tel : 04 42 91 72 87 - M. BERROS – Tel : 04 42 91 72 20

Les inscriptions aux examens professionnels sont réalisées sous **Cyclades** pour la session 2023.

Les registres des inscriptions de la session 2023 seront ouverts pour toutes les spécialités, comme suit :

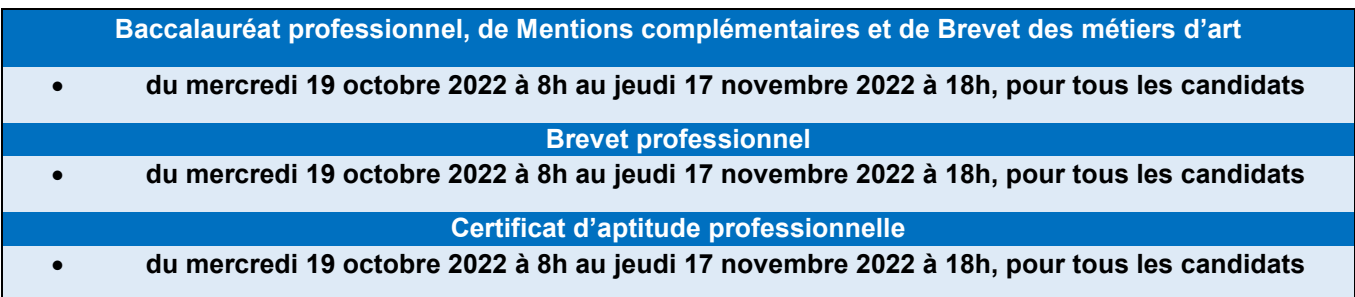

**AUCUNE INSCRIPTION HORS DELAI NE SERA ACCEPTEE,** hormis pour les candidats des CFA dont le contrat d'apprentissage est signé entre la clôture des registres d'inscription et le 31 décembre 2022.

Dans ce cas, vous voudrez bien contacter, à la DIEC 3.05, le gestionnaire de la spécialité (Annexe 2).

Une copie du contrat d'apprentissage servira de pièce justificative.

Afin d'inscrire les candidats aux examens dans les meilleures conditions, vous trouverez ci-après les procédures à respecter.

*Signataire : Pour le Recteur et par délégation, David LAZZERINI, Secrétaire Général Adjoint de l'Académie d'Aix-Marseille*

# **INSCRIPTIONS SUR CYCLADES - SESSION 2023**

# **SOMMAIRE**

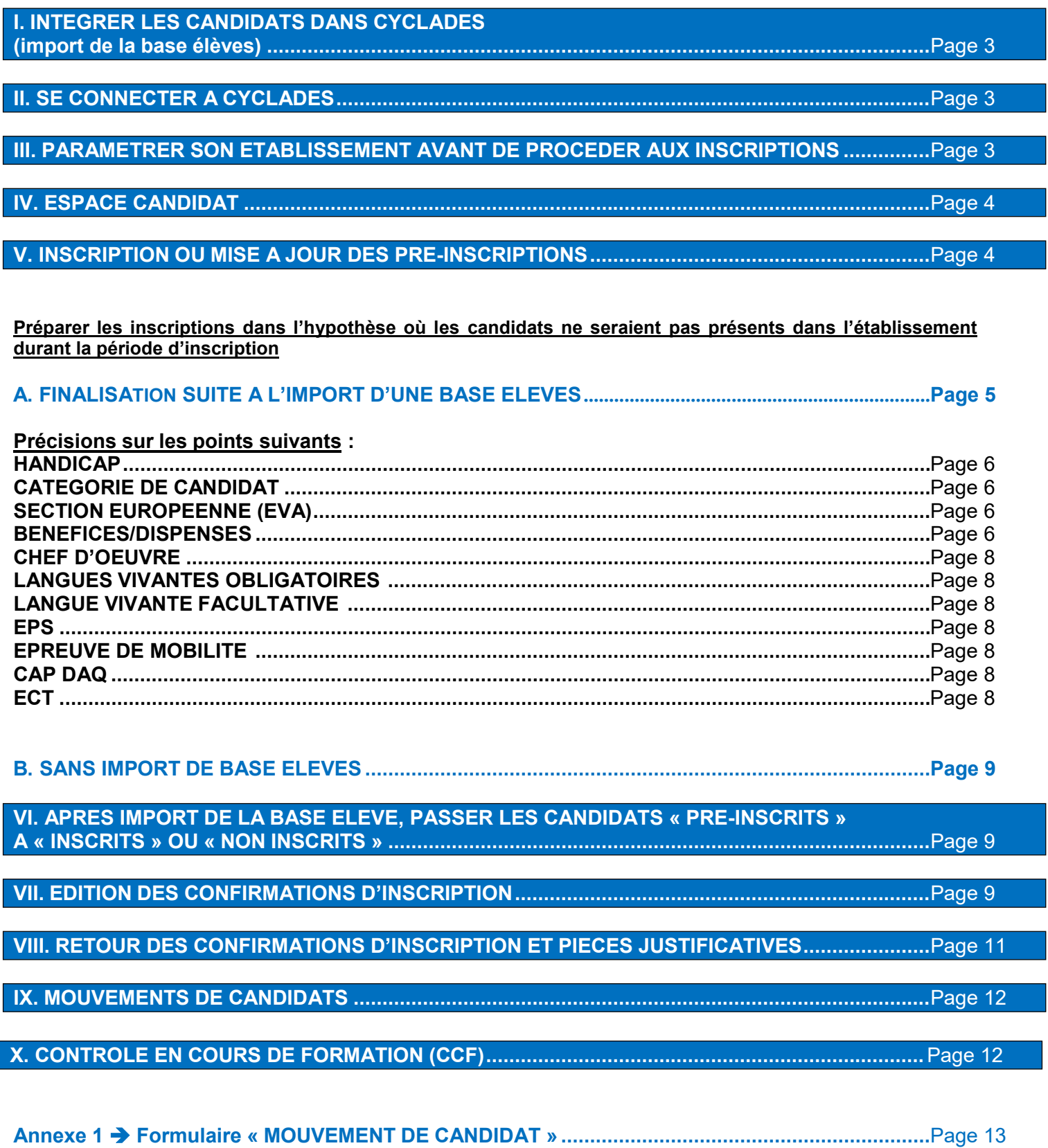

### **I. INTEGRER LES CANDIDATS DANS CYCLADES (import de la base élèves)**

#### **NE CONCERNE QUE :**

- Les établissements publics
- Les établissements privés sous contrat
- Les CFA

Attention, les adresses e-mails des candidats ne doivent pas comporter d'accents

Les autres établissements doivent inscrire leurs candidats un par un, s'ils ne font pas d'import générique.

### **A. ETABLISSEMENTS PUBLICS ET PRIVES SOUS CONTRAT (disposant de SIECLE BEE)**

**Pour commencer, il est indispensable de mettre à jour votre base élève. Les numéros de téléphones et les adresses e-mails doivent être impérativement renseignées, sans quoi le candidat sera importé en anomalie.**

Portail ARENA  $\rightarrow$  Base élèves étab. (BEE)  $\rightarrow$  Mise à jour  $\rightarrow$  Menu Exportations  $\rightarrow$  Examens

- Choisir un examen et une session
- Sélectionner tous les candidats ou filtrer (possibilité de les sélectionner un par un)
- Confirmer le choix et envoyer les données à Cyclades à l'aide du bouton : **FEXPORTER**

### **B. CFA (souhaitant importer la liste de leurs candidats dans CYCLADES)**

Cela n'est pas obligatoire. L'établissement peut également choisir d'inscrire les candidats manuellement un par un.

- 1) Exporter (enregistrer sur l'ordinateur) la base élève utilisée au format XLM ou CSV Vous disposez d'une notice précise à ce sujet.
- 2) Se connecter à CYCLADES (voir II SE CONNECTER A CYCLADES)
- 3) Effectuer l'import depuis l'activité INSCRIPTION : « Importer mes élèves via fichiers »

### <span id="page-3-0"></span>**II. SE CONNECTER A CYCLADES**

**Etablissements publics et privés sous contrat** Se connecter au portail ARENA (portail établissement) :

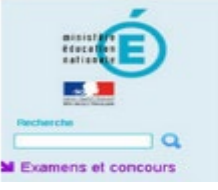

**ARENA - Accédez à vos applications** Bienvenue stion des candidats (CYCLAD

Accès Mickeler de Imergiana (NSC TACT)<br>Antonio Internacional Gerzia e de 1994 aux acoreese 76726, 217)<br>Daccor de Angloso

**Autres établissements**  Utiliser l'accès ci-dessous :

[https://appli.ac-aix-marseille.fr](https://appli.ac-aix-marseille.fr/)

 Identifiant : cyclades-*Codeétablissement* (exemple : cyclades-0331703b)  $\%$  Mot de passe : communiqué par le service informatique

Examens et concours

### <span id="page-3-1"></span>**III. PARAMETRER SON ETABLISSEMENT AVANT DE PROCEDER AUX INSCRIPTIONS**

Mon établissement > Paramétrer mon établissement

 $\&$  Onglets « Informations »  $\rightarrow$  Vérifier l'exactitude des informations

**Ne modifier QUE l'e-mail et le numéro de téléphone si besoin**

### <span id="page-4-1"></span>**IV. COMPTE CANDIDAT CYCLADES / ESPACE CANDIDAT**

#### **Vous devez impérativement générer les comptes CYCLADES de vos élèves avant le 31/12/2022.**

### **A. PRINCIPE DU COMPTE CANDIDAT CYCLADES / ESPACE CANDIDAT**

L'établissement est en charge de la génération des comptes.

Le candidat dispose d'un espace en ligne, qui lui permet, tout au long de l'année de télécharger les documents d'examen (confirmation d'inscription, convocation, notification d'aménagements d'épreuves, relevé de notes, attestations).

## **B. GENERER LES COMPTES CYCLADES DES CANDIDATS**

#### Mon établissement > Générer les comptes Cyclades de mes élèves

Une fois la génération effectuée, les « papillons de connexion » sont **disponibles tout au long de la session**, en cliquant en bas de page sur « afficher le compte-rendu » (cliquer ensuite sur la disquette).

#### **Conséquence de la remise au candidat des papillons de connexion durant la période d'ouverture des inscriptions**

→ Durant la période d'ouverture des inscriptions, le candidat disposant de ses accès CYCLADES peut modifier son inscription sans que l'établissement en soit informé.

#### Mon établissement > Regénérer le mot de passe d'un compte d'un élève

**ATTENTION**, régénérer les espaces candidats va **ECRASER** les mots de passe déjà générés. Il n'est possible de faire cette opération qu'individuellement (candidat par candidat).

Cela peut être utile pour les candidats ne parvenant pas/plus à accéder à leur compte.

### **C. ACCES AU COMPTE**

**Adresse de connexion :** indiquée sur le papillon [\(https://exacyc.orion.education.fr/cyccandidat/portal/login\)](https://exacyc.orion.education.fr/cyccandidat/portal/login).

**Identifiant :** indiqué sur le papillon. Pour les candidats des établissements, c'est prenom.nom.

L'établissement peut retrouver l'ensemble des identifiants en s'éditant une liste (Inscription > Génération de documents > Listes de travail > Liste détaillée de mes élèves > Exporter CSV). Cela fonctionne également pour les comptes qui n'ont pas été créés par l'établissement.

**Mot de passe :** indiqué sur le papillon. Il s'agit d'un mot de passe créé par CYCLADES aléatoirement. Il peut être modifié par le candidat depuis son espace. En cas d'oubli du mot de passe, renseigner l'identifiant et cliquer sur « mot de passe oublié », ce qui envoie un message sur l'adresse e-mail indiquée dans l'inscription.

**Différence entre le compte d'un candidat en établissement et d'un candidat grand public (individuel ou en enseignement à distance) :** L'adresse de connexion est la même. Le candidat grand public doit s'inscrire en autonomie depuis cette adresse et créer son inscription depuis son espace. Il n'est alors pas rattaché à un établissement. Son identifiant est son adresse e-mail, et il choisit son mot de passe.

### <span id="page-4-2"></span>**V. INSCRIPTIONS OU MISE A JOUR DES PRE-INSCRIPTIONS**

#### <span id="page-4-0"></span>**Préparer les inscriptions dans l'hypothèse où les candidats ne seraient pas présents dans l'établissement durant la période d'inscription**

Voici les éléments nécessaires à l'inscription qui seront extraits de la base élève Siècle (pour les établissements ne disposant pas de Siècle, il faudra requérir la totalité des informations ci-dessous) :

- Nom de famille / Nom d'usage / Prénoms
- Date de naissance
- Commune de naissance / Pays de naissance
- **Sexe**
- Identifiant national (INE)
- **Téléphone**
- **Email**
- **Adresse**
- **Classe**

Voici les éléments nécessaires à l'inscription qui ne seront pas extraits de la base élève Siècle :

- **Spécialité**
- Catégorie : scolaire, apprenti, formation continue
- Forme globale ou progressive
- Durée de formation (exemple : CAP en 1 an, BCP en 2 ans...)
- Communication du résultat en vue d'une publication par la presse ou sur les sites internet de sociétés de droit privé : oui / non
- Communication du résultat aux collectivités territoriales en vue d'éventuelles félicitations : oui / non
- Catégorie socio-professionnelle du représentant légal
- Demande d'aménagements pour raison de handicap : oui / non
- Aptitude EPS : apte / inapte / dispensé / épreuves aménagées
- Activité EPS si ponctuel : Demi-fond / Tennis de table / Danse
- Sportifs de haut niveau
- Choix LVA (si épreuve obligatoire de langue existante dans l'examen)
- Choix LVB en BCP (si LVB existante dans l'examen)
- Section européenne en BCP : oui / non
- Choix langue facultative (si existante dans l'examen)
- Choix arts appliqués facultatifs en CAP (si cette épreuve est présente dans l'examen)
- Epreuve facultative de mobilité en BCP (si le candidat répond aux critères)
- Dispenses : le candidat doit indiquer s'il souhaite tout de même présenter certaines épreuves
- Bénéfices : à partir du relevé de notes, le candidat doit préciser quelles notes il souhaite garder

### <span id="page-5-0"></span>**A. FINALISATION DE L'INSCRIPTION SUITE A L'IMPORT D'UNE BASE ELEVES (SIECLE BEE OU CFA)**

#### **1. Consulter le compte-rendu d'import TRES IMPORTANT**

M Inscription > Inscrire > Consulter le compte-rendu de l'import de mes élèves depuis la BEE

Si cela vous est demandé, vous devez autoriser le pop-up afin d'accéder à la page

A l'issue de l'import, les candidats sont pré-inscrits ou en anomalie dans CYCLADES.

**Vous devez impérativement lire la partie à gauche du compte-rendu**, et ne pas vous fier à la phrase « le traitement s'est bien déroulé ». **Les éventuelles anomalies sont indiquées plus bas**. Vous devez vous assurer que le nombre de candidats est correct.

Anomalies et autres problèmes :

- Aucune anomalie ne doit subsister si les candidats doivent être inscrits. Pour les corriger, reportez-vous au point 2
- Vous pouvez effectuer les modifications sur SIECLE BEE puis ré-importer, ou effectuer directement les modifications sur CYCLADES (quelques modifications ne pourront être effectuées que sur CYCLADES)
- Si vous avez besoin de ré-importer la base élève après corrections, vous devez **passer les candidats à « noninscrits » dans CYCLADES avant le ré-import afin qu'ils ne soient pas en doublon**

#### **2. Finaliser l'inscription des candidats (et corriger les anomalies)**

M Inscription > Modifier Inscription > Modifier / Consulter mes élèves

**a.** Effectuer la sélection souhaitée afin de corriger les éventuelles anomalies ou compléter les inscriptions (sélections possibles : tous les candidats pré-inscrits, tous les candidats en anomalie, par spécialité, par classe, le nom du candidat uniquement, etc…)

Astuce : si par exemple vous cherchez le candidat « DUPONT », vous pouvez écrire « DUPO\* » ou encore « \*UPO\* » Lancer la recherche

- **b.** Cliquer sur les flèches à côté du titre « Nom de famille » afin d'effectuer un tri alphabétique
- **c.** Cliquer sur le premier candidat puis sur **the Modifier** bout en bas à droite
- <span id="page-5-1"></span>**d.** Partie « 1 - Identification »  $\rightarrow$  Vérifier et modifier si nécessaire
- Nom de famille (nom de naissance), prénom, date et lieu de naissance : doivent correspondre aux informations de la pièce d'identité. Attention, obligation de renseigner l'e-mail personnel du candidat, **pas celui de l'établissement**

#### **e.** Partie « 2 - Infos candidature » Vérifier et modifier si nécessaire

A Vous devez obligatoirement renseigner la partie « Diffusion des résultats ». A défaut, vous ne pourrez pas valider l'inscription

<span id="page-6-0"></span>C'est ici que vous devez indiquer si le candidat présente un handicap ET qu'une demande d'aménagement a été déposée **Y COMPRIS POUR LES RECONDUCTIONS AUTOMATIQUES FOCUS HANDICAP**

- Consulter la circulaire publiée au BA n°944 du 3 octobre 2022 consultable en ligne <https://bulacad.ac-aix-marseille.fr/uploads/BA/BA944/DIEC944-1674.pdf?ts=1665476653>
- Vous devez renseigner la catégorie du candidat qui correspond **FOCUS CATEGORIE DE CANDIDAT**

<span id="page-6-1"></span>C'est l'établissement qui a **physiquement** le candidat en formation qui l'inscrit sous son propre code

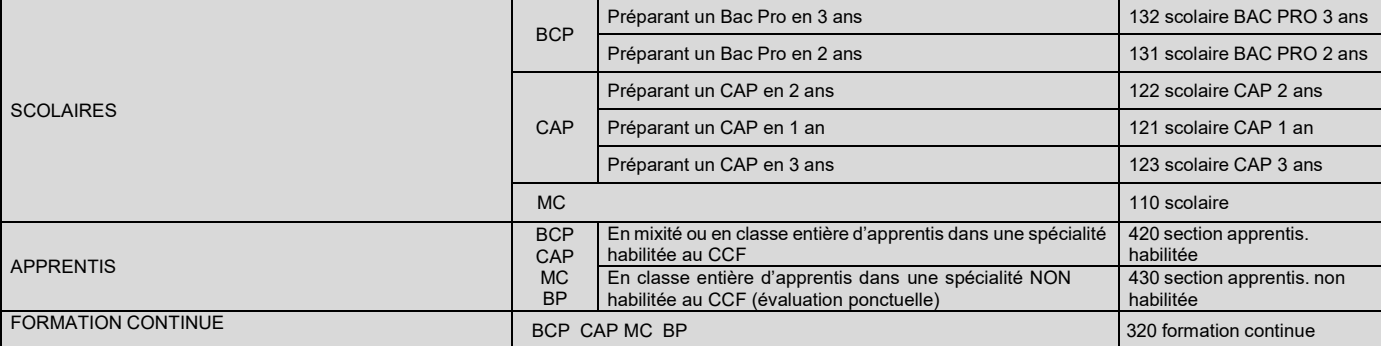

Les apprentis en mixité en lycée privé sous contrat sont évalués en CCF. Les apprentis en classe entière dans un LPP sont évalués en ponctuel si la formation n'est pas habilitée au CFF.

**f.** Partie « 3 - Qualification présentée » → Vérifier et modifier si nécessaire

C'est ici que vous pouvez renseigner la section européenne pour le BCP

#### <span id="page-6-2"></span>**FOCUS SECTION EUROPEENNE**

Report de la note de la section européenne sur la langue vivante facultative  $\rightarrow$  Choisir « Report note EV. Section européenne » dans la partie « Epreuves », lors du choix de la langue facultative

#### **g.** Partie « 4 - Acquis »  $\rightarrow$  Renseigner si nécessaire

#### <span id="page-6-3"></span>**FOCUS BENEFICES/DISPENSES**

- Veillez à informer le candidat qui renonce à des dispenses ou bénéfices que cela est définitif pour la session
- BCP : Arrêté du 8-11-2012 modifié par l'arrêté du 11-06-2021
- BP : Arrêté du 8-8-1994 modifié par l'arrêté du 11-06-2021
- CAP : Arrêté du 23-6-2014 modifié par l'arrêté du 11-6-2021

#### **DISPENSES AU CAP**

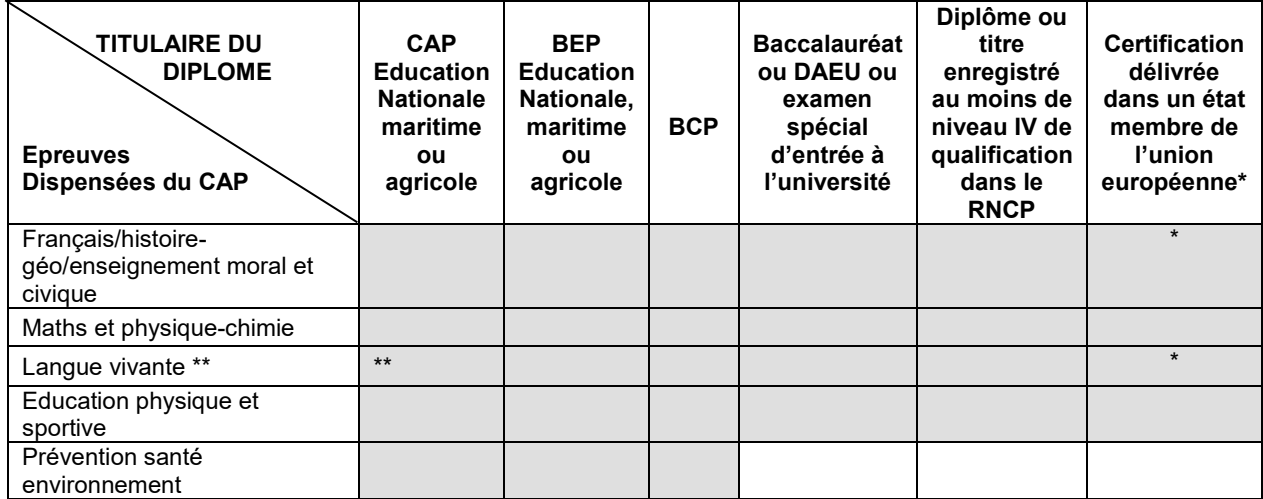

**\* Les certifications doivent être rédigées en français ou traduites par un traducteur assermenté et comprendre au moins une épreuve en langue française et une épreuve en langue vivante dans une langue autre que le français. Les candidats doivent justifier d'une qualification en langue française correspondant au niveau A 2 du cadre européen commun de référence pour les langues (CECRL).**

**\*\* cette dispense ne vaut que si le diplôme dont est déjà titulaire le candidat comportait l'unité correspondante (cf. relevé de notes du candidat).** 

#### **DISPENSES AU BCP**

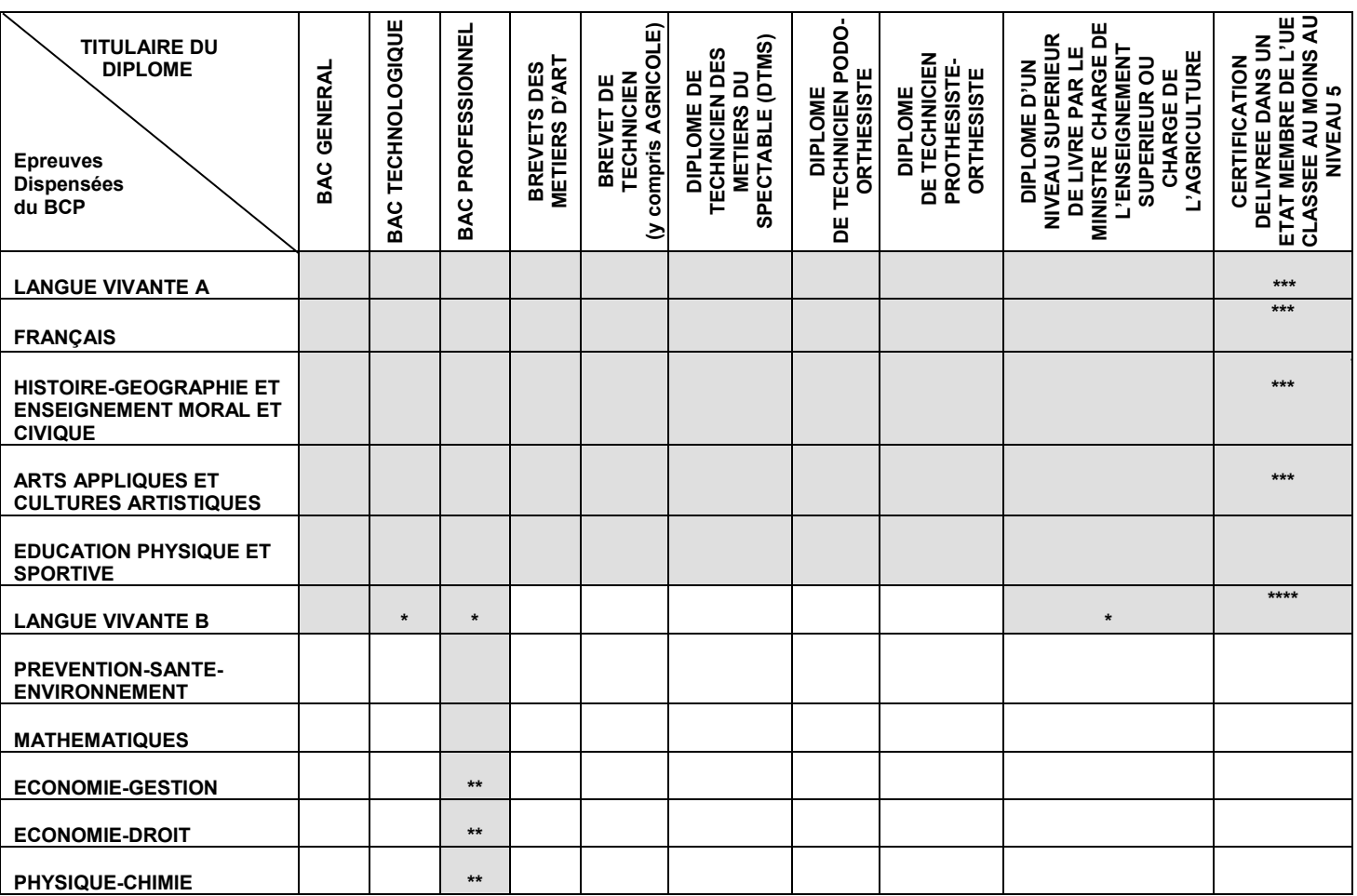

\* **cette dispense ne vaut que pour les séries, spécialités ou diplôme comportant l'évaluation obligatoire de LV 2 ou B (cf. relevé de notes du candidat).** 

**\*\* cette dispense ne vaut que si la spécialité de BCP dont est déjà titulaire le candidat comportait l'unité correspondante (cf. relevé de notes du candidat).**

**\*\*\*Toute certification délivrée dans un Etat membre de l'Union européenne, de l'Espace européen ou de l'Association de libre-échange classé au moins au niveau 5 du cadre européen des certifications, à condition qu'elle comprenne au moins une épreuve passée en langue française ou bien que le candidat justifie d'une qualification en langue française relevant du niveau " B1 + " du cadre européen commun de référence pour les langues**

**\*\*\*\* Toute certification délivrée dans un Etat membre de l'Union européenne, de l'Espace européen ou de l'Association de libre-échange classé au moins au niveau 5 du cadre européen des certifications, à condition qu'elle comprenne au moins une épreuve passée dans une langue étrangère différente de la langue vivante validée au titre de la langue vivante A et figurant sur la liste des langues pouvant être choisies au titre de la langue vivante B.**

#### **DISPENSES AU BP**

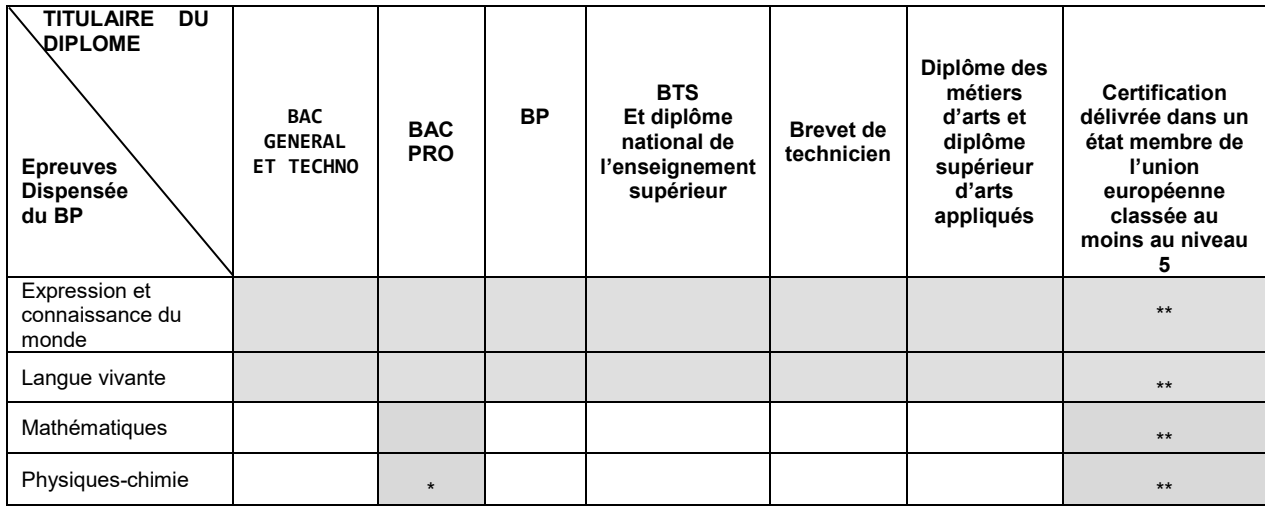

**\* cette dispense ne vaut que si la spécialité de BCP dont est déjà titulaire le candidat comportait l'unité de physique-chimie (cf. relevé de notes du candidat).** 

**\*\* Les certifications doivent être rédigées en français ou traduites par un traducteur assermenté et comprendre au moins une épreuve en langue française ou bien que le candidat justifie d'une qualification en langue française du niveau B1+.**

#### **h.** Partie «  $5$  - Epreuves »  $\rightarrow$  Renseigner :

#### Le chef d'oeuvre

#### **FOCUS CHEF D'OEUVRE**

Tous les candidats scolaires et apprentis de CAP et de BCP doivent s'inscrire au chef d'œuvre.

#### La ou les langues vivantes obligatoires

#### <span id="page-8-0"></span>**FOCUS LANGUES VIVANTES OBLIGATOIRES**

Il s'agit d'une langue vivante que le candidat a étudiée durant l'année **dans votre établissement** (pas d'inscription au CNED)

#### **A** La langue vivante facultative

<span id="page-8-1"></span>**FOCUS LANGUE VIVANTE FACULTATIVE - n'existe pas dans tous les BP, CAP, MC**

- > Toujours en ponctuel<br>> Toujours différente de
- Toujours différente de la LVA et de la LVB

Seules les langues suivantes peuvent être choisies en évaluation ponctuelle par les candidats de l'académie d'Aix-Marseille :

- Allemand
- 
- ≻ Anglais<br>≻ Espagn
- ≻ Espagnol<br>≻ Italien Italien
- $\triangleright$  Portugais
- > Arabe
- 
- Arménien Russe
- **Turc**

#### L'EPS

#### **FOCUS EPS OBLIGATOIRE** *(suppression de l'épreuve facultative d'EPS)*

<span id="page-8-2"></span>L'inscription à l'épreuve d'EPS est OBLIGATOIRE pour les candidats en formation initiale sous statut scolaire et en apprentissage, qu'ils soient soumis à une évaluation CCF ou ponctuelle.

Les autres candidats, y compris ceux de la formation continue, peuvent être dispensés.

L'EPS fait l'objet d'une circulaire dédie publiée au bulletin académique du 18 octobre.

Les candidats CCF SHN, espoirs ou collectifs nationaux, candidats des centres de formation des clubs professionnels peuvent opter pour le contrôle ponctuel. Dans ce cas, la spécialité ne sera pas valorisée par un 20/20. Les candidats devront alors choisir parmi les trois proposées, 1 activité pour le CAP ou 2 activités pour le BCP.

<span id="page-8-3"></span>L'inscription à l'épreuve facultative de mobilité du Bac Pro

#### **FOCUS EPREUVE DE MOBILITE**

- Cette unité facultative est totalement indépendante de la section européenne et concerne uniquement les établissements en CCF avec évaluation du candidat pendant son séjour
- Vérifier si le candidat peut être inscrit à cette épreuve : arrêté du 27-6-2014 relatif à la création de l'unité facultative de mobilité

L'inscription au CAP « DAQ »

#### **FOCUS CAP DAQ**

La procédure d'inscription au CAP des candidats inscrits au dispositif d'accompagnement vers la qualification (DAQ) ne reflète pas le statut réel des candidats mais constitue un montage technique permettant leur inscription uniquement aux domaines généraux.

Le calendrier aménagé mis en place l'an dernier est reconduit cette année pour tous les candidats inscrits au DAQ :

Inscriptions du 20 février au 24 février 2023

Retour des confirmations d'inscription, via la PNE, avant le vendredi 3 mars 2023

**Depuis 2022** Utilisation du compte Cyclades de votre établissement pour inscrire les candidats.

Des précisions seront données ultérieurement aux établissements concernés.

#### **Contact : sandrine.bordeng[a@ac-aix-marseille.fr](mailto:mathilde.lubrano@ac-aix-marseille.fr)**

Les éventuelles options liées à la spécialité de Baccalauréat Professionnel

- **i.** Enregistrer
- **j.** Vous pouvez consulter le récapitulatif et vérifier les informations saisies
- **k.** Sélectionner le 2ème candidat et procéder de la même façon

#### Evolution des épreuves de contrôle au BCP

Les modalités prévoient de conditionner le passage des ECT à l'obtention de la moyenne à l'ensemble des épreuves professionnelles et par un choix élargi des disciplines d'enseignement général.

ATTENTION :

Les matières pour lesquelles un candidat aura choisi la dispense de l'épreuve seront neutralisés pour le choix lors du passage de l'épreuve de contrôle. Ces matières ne seront donc pas sélectionnables par les candidats.

Et, à compter de la session 2023, la possibilité d'obtenir un bénéfice de note sur l'épreuve maitresse sera supprimée au profit d'une conservation de note sur chaque unité constitutive du diplôme.

Les « triplants » devront présenter un relevé de notes pour rétablir les notes obtenues dans chaque unité s'ils souhaitent conserver les notes supérieures ou égale à 10 sur 20.

Ils pourront alors choisir à l'épreuve de contrôle les disciplines faisant l'objet d'une conservation de note.

### <span id="page-9-0"></span>**B. INSCRIPTION SANS IMPORT DE BASE ELEVES (possible pour tous les établissements)**

#### **CAS POSSIBLES :**

- L'établissement ne dispose pas d'une base élève (privé hors contrat, hors CFA)
- Un candidat n'est pas trouvé dans la base élève
- Un candidat arrive tardivement et n'était pas dans la base élève au moment de l'import

#### M Inscription > Inscrire > Inscrire un nouvel élève

 Renseigner tous les champs nécessaires (suivre les étapes du [paragraphe A précédent\)](#page-5-1) Après enregistrement de l'inscription, les candidats seront à l'état « Inscrit »

### <span id="page-9-1"></span>**VI. APRES IMPORT DE LA BASE ELEVE, PASSER LES CANDIDATS « PRE-INSCRITS » A « INSCRITS » OU « NON INSCRITS »**

Bien que vous ayez finalisé l'inscription dans la partie « Modifier / Consulter mes élèves », ils ne sont toujours pas « inscrits ». Vous devez à présent les passer à l'état « inscrit ».

M Inscription > Modifier Inscription > Gérer l'état des candidatures

### **A. PASSER EN UNE SEULE FOIS LES CANDIDATS DE PRE-INSCRITS A INSCRITS**

- **a.** Dans la partie « Etat » du module de recherche, choisir « Pré-inscrit » et lancer la recherche Si la recherche est trop longue, l'effectuer par spécialité
- **b.** Sélectionner tous les candidats en une seule fois en cliquant ici :<br>▶ Liste des candidatures

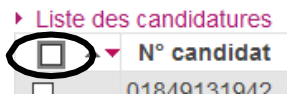

**c.** En bas de la liste, modifier l'état en « Inscrit » :<br>Modifier l'état en  $\frac{1}{n}$  | **Inscrit | ×** | **X** | **Ensemination**  $\backsim$  $\rightarrow$  Enregistrez

### **B. PASSER UN CANDIDAT EN « NON INSCRIT »**

Cas possible : un candidat est démissionnaire (uniquement durant la période d'ouverture des inscriptions, ensuite vous devez contacter la DIEC 3.05)

- **a.** Dans la partie « Nom de famille » du module de recherche, saisir le nom de naissance du candidat ; N'oubliez pas qu'avec l'étoile \* avant et/ou après, vous pouvez élargir la recherche quand vous n'êtes pas sûr(e) de l'orthographe
- **b.** Sélectionner le candidat en cliquant sur la case à cocher à gauche
- **c.** En bas de la liste, modifier l'état en « Non-inscrit »  $\rightarrow$  Enregistrez

Les candidats pré-inscrits seront par la suite supprimés afin de fiabiliser la base CYCLADES.

### <span id="page-10-0"></span>**VII. EDITION DES CONFIRMATIONS D'INSCRIPTION**

### **A. PUBLIER LES CONFIRMATIONS D'INSCRIPTION**

 **Il est très important d'utiliser cette fonction (à l'inscription de tous les candidats et à chaque modification)**, afin que les confirmations d'inscription soient publiées. Si vous vous contentez d'imprimer la confirmation d'inscription depuis la fiche d'inscription, la confirmation ne sera pas publiée. **Lorsque les inscriptions seront fermées, vous ne pourrez plus consulter que les confirmations d'inscription publiées.**

Inscription > Génération de documents > Confirmations d'inscription

 Dans l'onglet « Critères de sélection », il est possible de choisir d'éditer les confirmations d'inscription seulement d'une spécialité, ou d'une classe, ou d'un candidat… La recherche avancée permet d'ajouter d'autres critères. Si aucun critère n'est sélectionné, toutes les confirmations d'inscription sont éditées.

Dans l'onglet « Paramètres », cliquer sur :

Dublier officiellement les confirmations d'inscription de tous les élèves sélectionnés

Les élèves sélectionnés vont directement disposer de leur confirmation d'inscription dans leur espace candidat Cyclades. Voulez-vous les informer par courriel de la mise à disposition du document ?

(Attention, seuls les candidats ayant fourni une adresse mél via leur compte Cyclades seront notifiés)

#### **Visualiser** Puis sur

Le message suivant apparait :<br>Attention, vous allez mettre à disposition un document au candidat.

 $\overline{OK}$ Annuler  $\rightarrow$  Cliquer sur OK Prévenir le candidat par e-mail : 0 Oui 0 Non

## **B. CONSULTER LES CONFIRMATIONS D'INSCRIPTION**

### M Inscription > Documents générés pour mes élèves > Confirmation d'inscription

Vous ne pouvez accéder aux confirmations d'inscription de vos candidats qu'une fois que vous les avez publiées officiellement (voir paragraphe A).

Attention, si vous avez modifié un candidat, vous devez avoir re-publié officiellement sa confirmation d'inscription (voir paragraphe A) pour qu'elle soit à jour dans cette partie.

### **C. EDITER INDIVIDUELLEMENT LA CONFIRMATION D'INSCRIPTION D'UN CANDIDAT**

Vous pouvez également éditer la confirmation d'inscription du candidat à la fin de son inscription (dans Consulter / Modifier mes élèves), en cliquant sur « Visualiser / Imprimer ». **Toutefois, il est impératif que la confirmation d'inscription soit publiée (voir point A).**

### <span id="page-11-0"></span>**VIII. RETOUR DES CONFIRMATIONS D'INSCRIPTION ET PIECES JUSTIFICATIVES**

### **A. DATE DE RETOUR (DERNIER DELAI)**

### **BCP, MC, BP, CAP → lundi 12 décembre 2022**

### **B. MODALITES DE RETOUR**

### **ETABLISSEMENTS DISPOSANT DE LA PNE DEPOT OBLIGATOIRE SUR LA PNE**

 **Les dossiers doivent être complets - pas d'envoi partiel -** Les documents doivent être scannés uniquement au format PDF, être lisibles et présentés à **L'ENDROIT** pour en faciliter le traitement.

Les dossiers d'inscriptions doivent être :

- Classés par spécialité et par ordre alphabétique
- Complétés des pièces justificatives (voir ci-dessous)
- Accompagnés d'une liste récapitulative des candidats classés par spécialité et par ordre alphabétique **(pas de**

**classement par division de classe)** 

#### **ETABLISSEMENTS NE DISPOSANT DE LA PNE ENVOI PAR COURRIER OU MAIL**

Les dossiers doivent être composés comme précédemment et adressés à par voie postale au :

#### **RECTORAT D'AIX-MARSEILLE DIEC 3.05 (merci de préciser la spécialité du diplôme) Place Lucien Paye 13621 AIX EN PROVENCE cedex 1**

Les dossiers peuvent également être envoyés par mail à l'adresse du gestionnaire.

### **C. PIECES JUSTIFICATIVES**

### **A RETOURNER :**

- Confirmation d'inscription signée par le candidat. Pour un candidat mineur, la confirmation doit être signée par le représentant légal du candidat.
- Copie du relevé de notes pour les candidats ayant déjà présenté l'examen
- Copie du diplôme ou du relevé de notes pour les candidats titulaires d'un diplôme ouvrant droit à dispenses
- Contrat d'apprentissage ou contrat de formation continue
- Attestation **R408 Travail en hauteur pour les filières du bâtiment et du bois**
- Diplôme ouvrant droit à l'inscription en BP et à la formation en MC (consulter l'arrêté de création de la spécialité

pour connaitre les diplômes acceptés)

- Copie de la notification de la décision d'aménagement d'épreuves
- Liste récapitulative des candidats classés par spécialité et par ordre alphabétique

Sans justificatif, les dispenses ou bénéfices de notes déclarés seront supprimés.

#### **LES ETABLISSEMENTS DE FORMATION DEVRONT CONTROLER QUE LEURS CANDIDATS DISPOSENT DES DOCUMENTS SUIVANTS, QUI SONT A GARDER AU SEIN DE L'ETABLISSEMENT (NE PAS RETOURNER A LA DIEC3.05) :**

• Carte nationale d'identité

• Attestation de recensement ou certificat de participation à la journée défense et citoyenneté

Pour rappel :

- Attestation de recensement, pour les candidats nés entre le **01/12/2005 et le 02/12/2007** - Attestation de la journée défense et citoyenneté, pour les candidats nés entre **01/12/1998 et le 30/11/2005**

### <span id="page-12-0"></span>**IX. MOUVEMENTS DE CANDIDATS**

### **A. NOUVEAUX ARRIVANTS**

Il appartient aux établissements **qui accueillent** de nouveaux élèves de prendre en charge et de faire le suivi de leur inscription, et ce même après la fermeture du service d'inscription  $\rightarrow$  prendre contact avec le gestionnaire de la spécialité.

### **B. ANNULATION DE L'INSCRIPTION**

- **1. Décision de signalement des démissions, exclusions, ruptures de contrat…**
- $\triangleright$  **A** Toute annulation est définitive pour la session, toute chance de retour est alors impossible
- L'inscription ne sera pas transformée en candidature individuelle
- **2. Date limite de signalement Vendredi 24 mars 2023**

Au-delà, les candidats resteront inscrits à l'examen dans votre établissement et seront convoqués aux épreuves.

#### **3. Mode de signalement**

 En priorité par l'envoi par e-mail du formulaire en annexe 1 signé par le candidat, ou à défaut par tout autre moyen (e-mail, courrier, confirmation d'inscription barrée, formulaire non signé par le candidat, radiation du registre d'inscription de l'établissement …)

### <span id="page-12-1"></span>**X. CONTROLE EN COURS DE FORMATION (CCF)**

### **A. DATE DES EPREUVES PONCTUELLES**

**Les convocations à ces épreuves, tant pour les candidats que pour les examinateurs, sont PRIORITAIRES sur l'organisation des épreuves se déroulant en CCF, voyages scolaires, formations…**

Aussi, vous veillerez à rendre vos enseignants des disciplines concernées disponibles aux dates qui seront prévues.

### **B. SAISIE DES NOTES DE CCF SUR CYCLADES**

### **LUNDI 12 JUIN 2023 DERNIER DELAI**

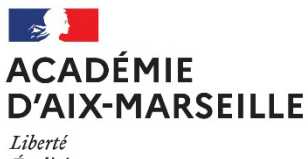

Égalité Fraternité

### **MOUVEMENT D'UN CANDIDAT**

 **DEMISSION Annulation de l'inscription à l'examen (ne sera pas pris en compte au-delà du VENDREDI 24 MARS 2023)** 

### **CHANGEMENT D'ETABLISSEMENT**

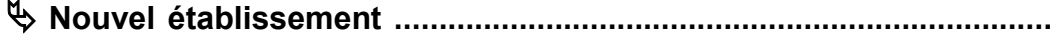

### **CHANGEMENT D'ACADEMIE**

**Nouvelle académie ...............................................................................**

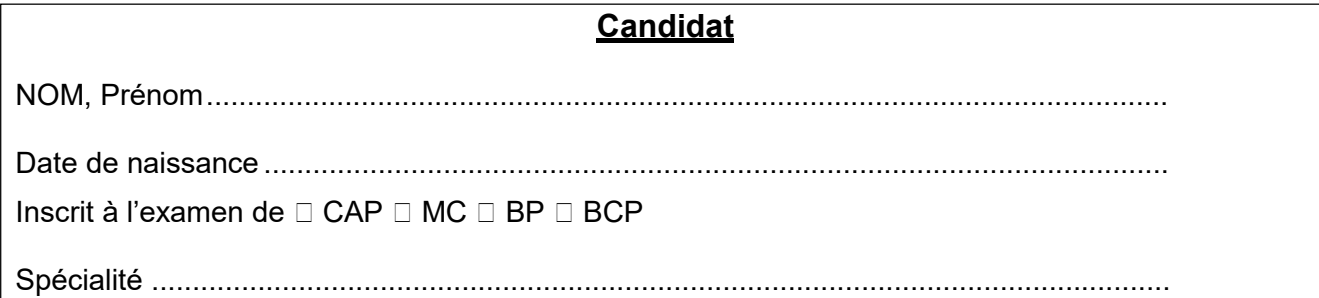

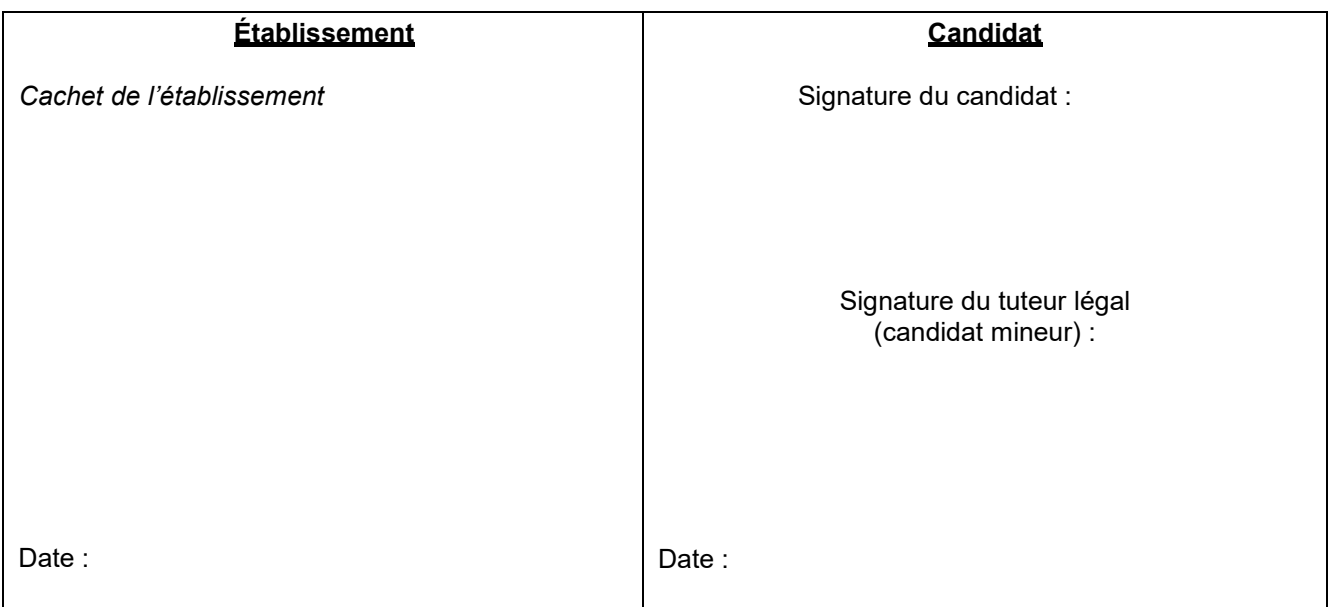

**ANNEXE 1**

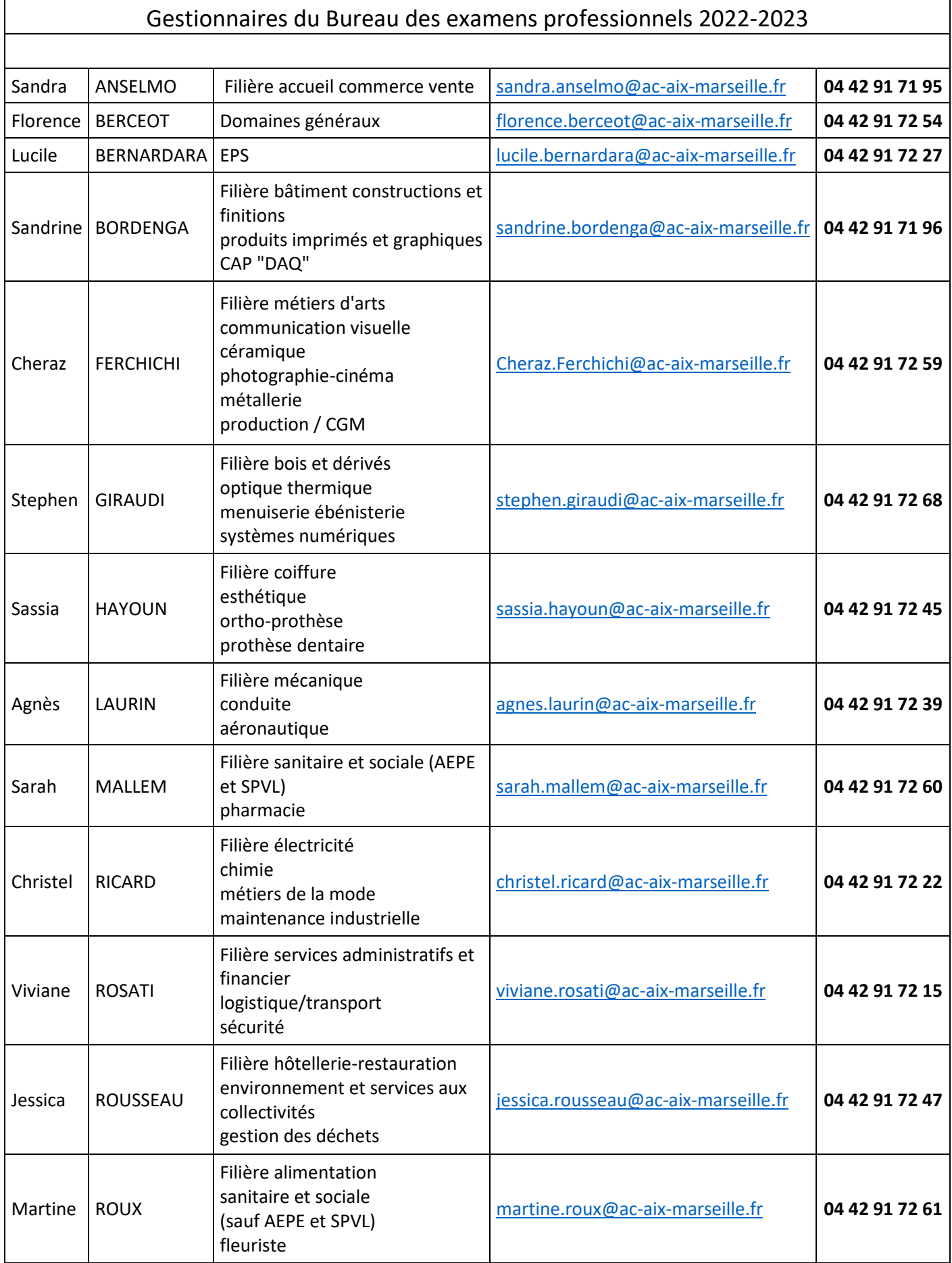